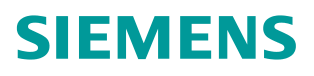

常问问题 **9/2017**

# LUT440 巴歇尔槽明渠流量计使 用与设置 **LUT440**、**OCM**、巴歇尔槽

**https://support.industry.siemens.com/cs/cn/zh/view/109750618**

Copyright ⊚ Siemens<br>AG Copyright year<br>All rights reserved

## 目录

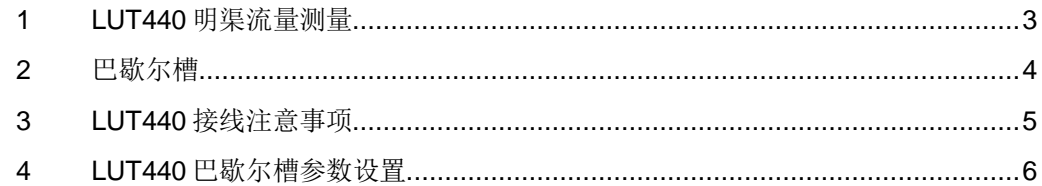

Copyright © Siemens<br>AG Copyright year<br>All rights reserved All rights reserved

Copyright © Siemens AG Copyright year

### <span id="page-2-0"></span>**1 LUT440** 明渠流量测量

LUT400 系列超声波控制器中 LUT430 和 LUT440 具备明渠流量测量功能,具备 日累计流量和运行累积流量双计量值,并且可以设置流量记录功能,把流量数 据按照参数设置规定的方式存储到仪表的 flash 存储器中, 方便日后的读取和处 理。累积流量也可以通过继电器输出给外部累加器进行远程显示,也可以通过 HART 通讯方式传送到采集设备。其中 LUT440 能达到 1mm 测量精度,实现明 渠流量测量的最高精度。本文以 LUT440 为例, 配合 XRS-5 超声波探头, 构成 明渠流量计,介绍如何使用和参数设置。

LUT440 用于明渠流量测量, 首先是利用非接触式超声波测距原理, 把明渠中特 定堰槽中的水头高度测量出来,再利用内置的流量计算功能把水头转换成明渠流 量。

基于不同的一次测量设备(PMD)堰或槽,LUT440 明渠流量参数设置有三种方法:

1、对于几种普通的堰槽(BS-3680 矩形槽;BS-3680 圆头水平顶堰;BS-3680 梯形槽; BS-3680 U-槽; BS-3680 限制平顶堰; BS-3680 薄板矩形堰; BS-3680 薄板 V 型切口堰; 收缩矩形槽; 圆管; Palmer Bowlus 槽; H 型槽), 可以使用尺寸法输入,只需要直接输入 PMD 的尺寸就可以,各种堰槽的详 细说明见 LUT400 的产品手册:

英文版手册: <https://support.industry.siemens.com/cs/ww/en/view/104509716> 中文版手册: <https://support.industry.siemens.com/cs/cn/zh/view/104509716>

- 2、对于大部分满足指数特性的堰槽,可以根据 PMD 制造商提供的指数,最大 水头和最大流量输入到相应参数,实际流量通过内置公式计算得出。
- 3、对于不满足上面两种情况的其它堰槽,可以由 PMD 制造商给出已知的水头 和流量的对应曲线,通过输入最多 32 个水头和流量断点的方式, 描绘出水 头流量曲线。

本文以巴歇尔槽为例,利用第二种方法,具体说明如何设置 LUT440 参数,实 现明渠流量测量。

## <span id="page-3-0"></span>**2** 巴歇尔槽

巴歇尔槽为矩形横断面短喉道槽,由喉道上游均匀收缩段 、喉道段和喉道下游 均匀扩散段 组成,图 2-1 给出了巴歇尔槽的三视图,其中 C 为喉道上游收缩段 的长度,对于自由流状态的水头测量,超声波探头的安装位置为喉道段起点前  $^{2}/_{3}$ C处。

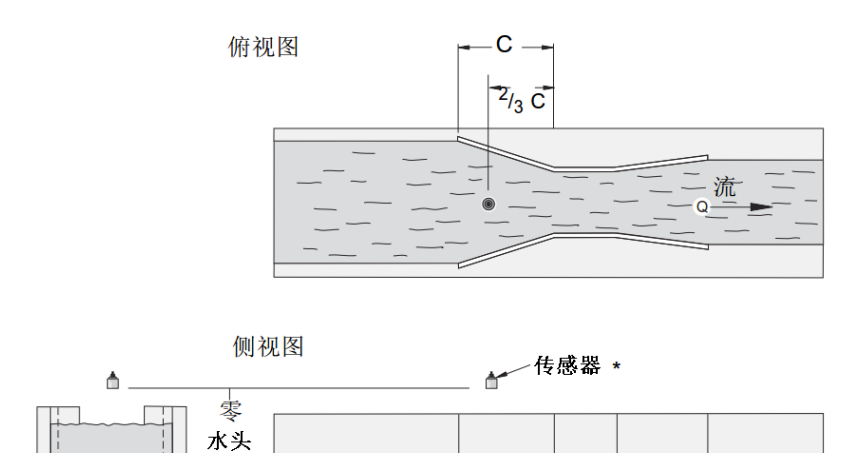

#### 图 2-1 巴歇尔槽三视图

正视图

根据巴歇尔槽喉道的宽度,可以分为小型、标准型和大型。巴歇尔槽是一种指数 型 PMD 设备, 自由流流量计算公式如图 2-2, 不同型号的槽对应的指数和流量 系数可以查询相关标准,可参考附录一。

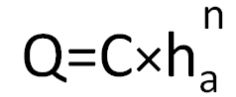

Q: 流量 C: 系数 h<sub>a</sub>: 水头 n: 指数

图 2-2 自由流流量计算公式

采用比例计算的方式,公式如图 2-3。

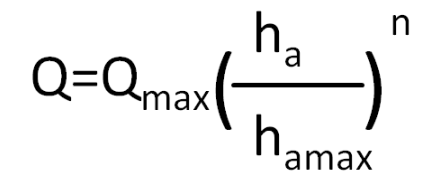

 $\Omega$ :流量 Qmax:最高水头时最大流量 Ha :水头 ha<sub>max</sub>:最高水头 。<br>:指数  $n$ 

图 2-3 比例计算公式

Copyright © Siemens AG Copyright year All rights reserved

Copyright © Siemens<br>AG Copyright year<br>All rights reserved

## <span id="page-4-0"></span>**3 LUT440** 接线注意事项

LUT440 与超声波传感器的接线一定要注意,正确接线如图 3-1,传感器的屏蔽 层接端子 3,黑线接端子 4,白线接端子 5。用户经常会由于没有仔细看手册和 端子标注造成误接线。端子 1, 2 是接 TS-3 外置温度传感器的。端子 22, 23 是 有源 4-20mA 电流输出, 端子 23, 24 是无源 4-20mA 电流输出。

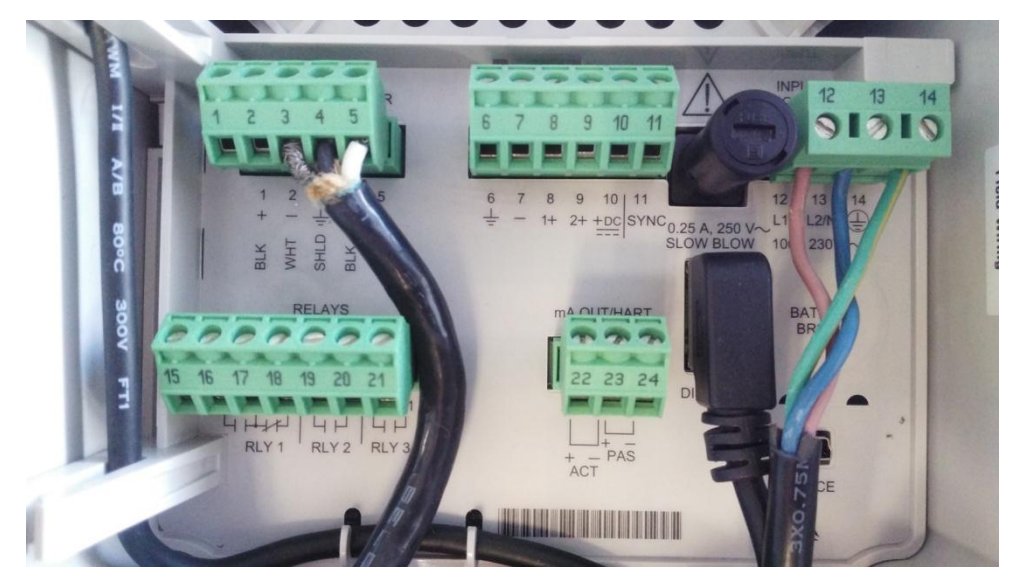

图 3-1 接线图

Copyright © Siemens<br>AG Copyright year<br>All rights reserved Copyright © Siemens AG Copyright year All rights reserved

## <span id="page-5-0"></span>**4 LUT440** 巴歇尔槽参数设置

LUT440 巴歇尔槽明渠流量计参数设置非常简单, 仪表设计了向导菜单, 进入向 导中的快速启动,选择流量,根据提示一路设置下去就可以了。下面举例说明 整个设置过程,本例中使用的是喉道宽度为 1 米的 12 号巴歇尔槽。

按向右的按键进入编程模式主菜单,如下图 4-1。

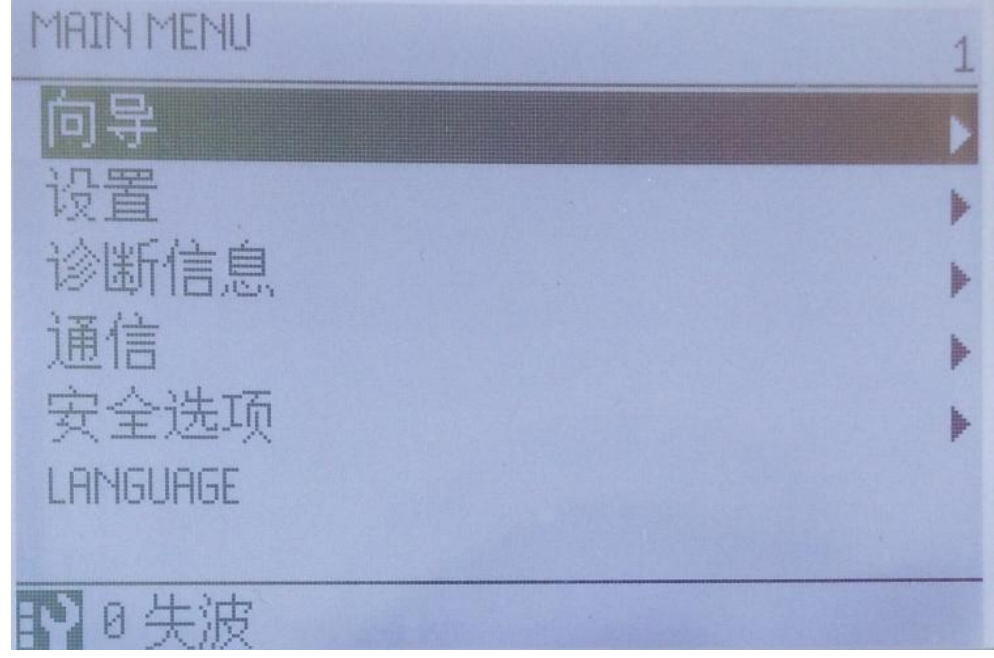

图 4-1 主菜单 继续按向右的按键进入向导,如图 4-2。

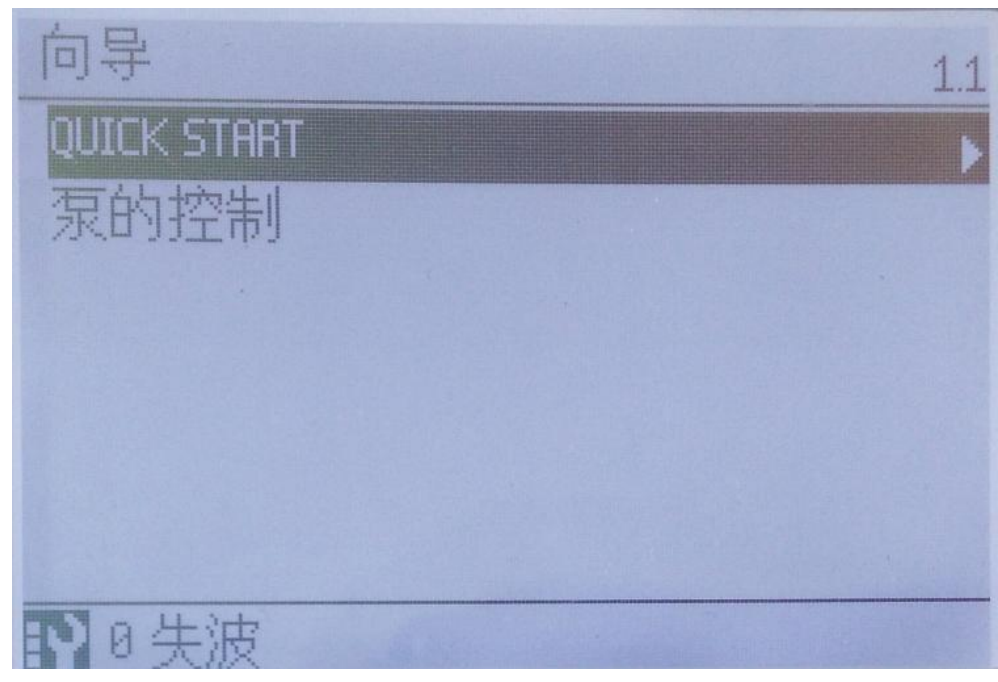

图 4-2 向导

#### Copyright © Siemens<br>AG Copyright year<br>All rights reserved Copyright © Siemens AG Copyright year All rights reserved

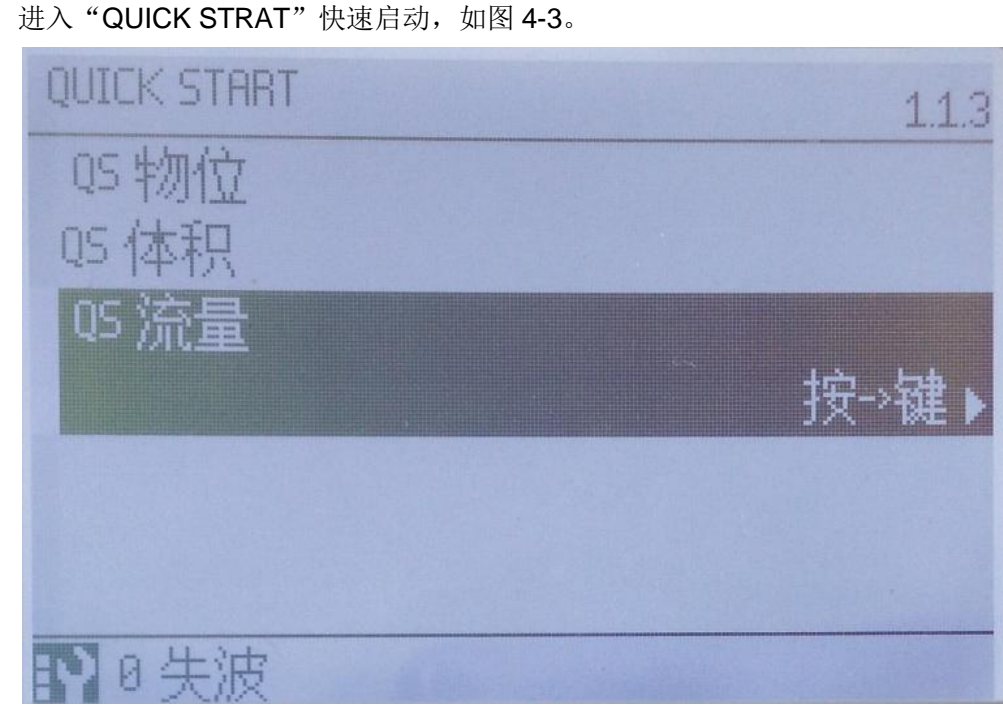

图 4-3 快速启动 选择流量快速启动进入,如图 4-4。

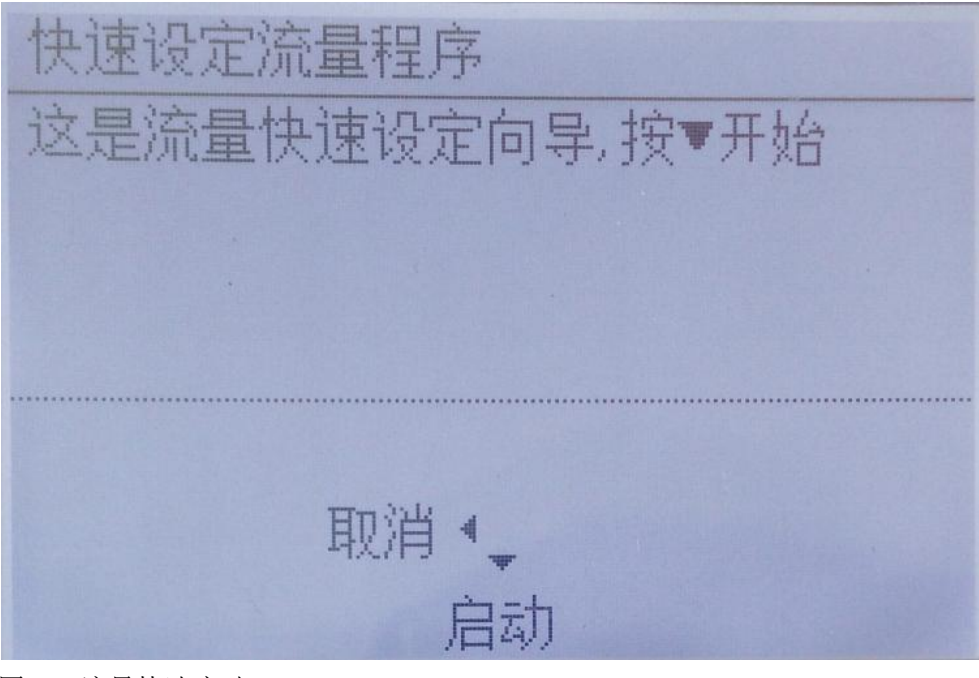

图 4-4 流量快速启动 以下按照屏幕提示操作即可。

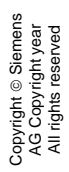

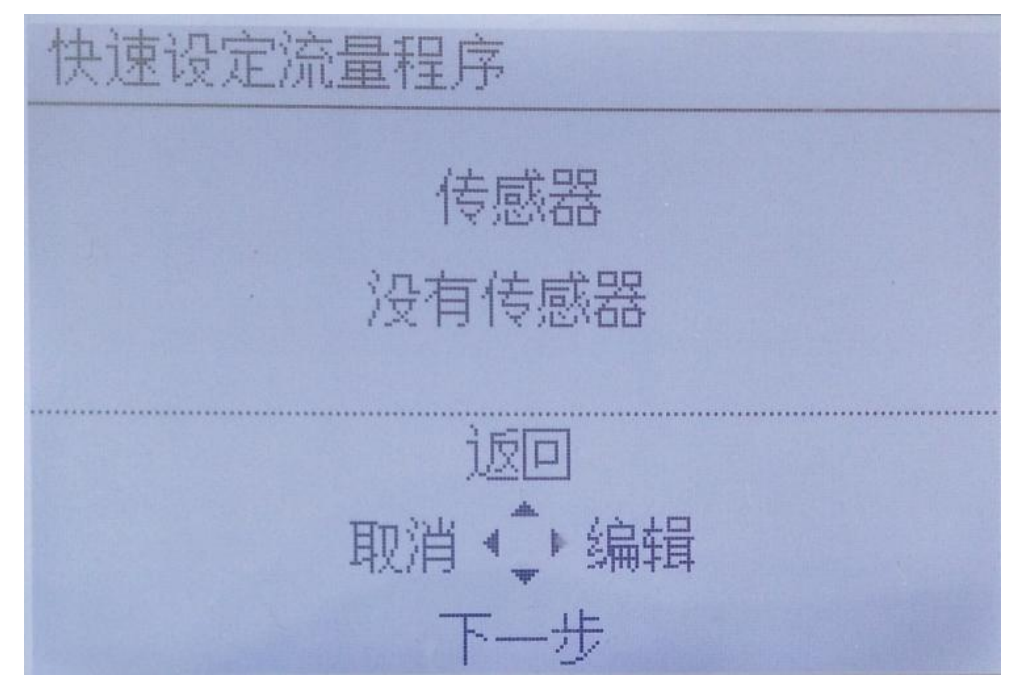

#### 图 4-5 传感器设置

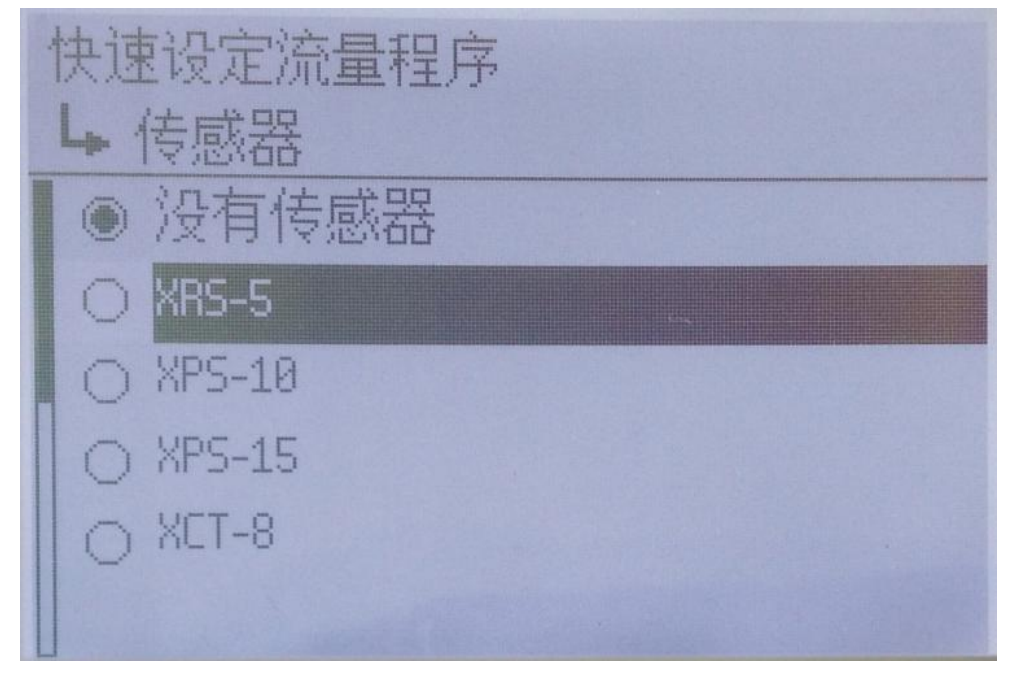

图 4-6 选择 XRS-5 传感器

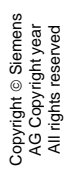

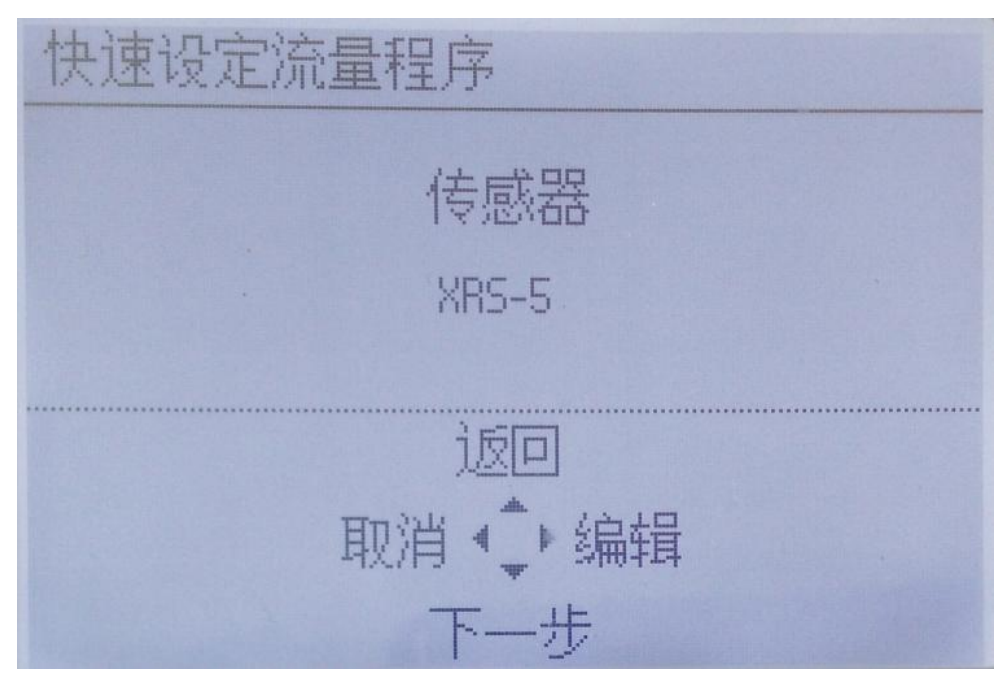

#### 图 4-7 传感器设置完成

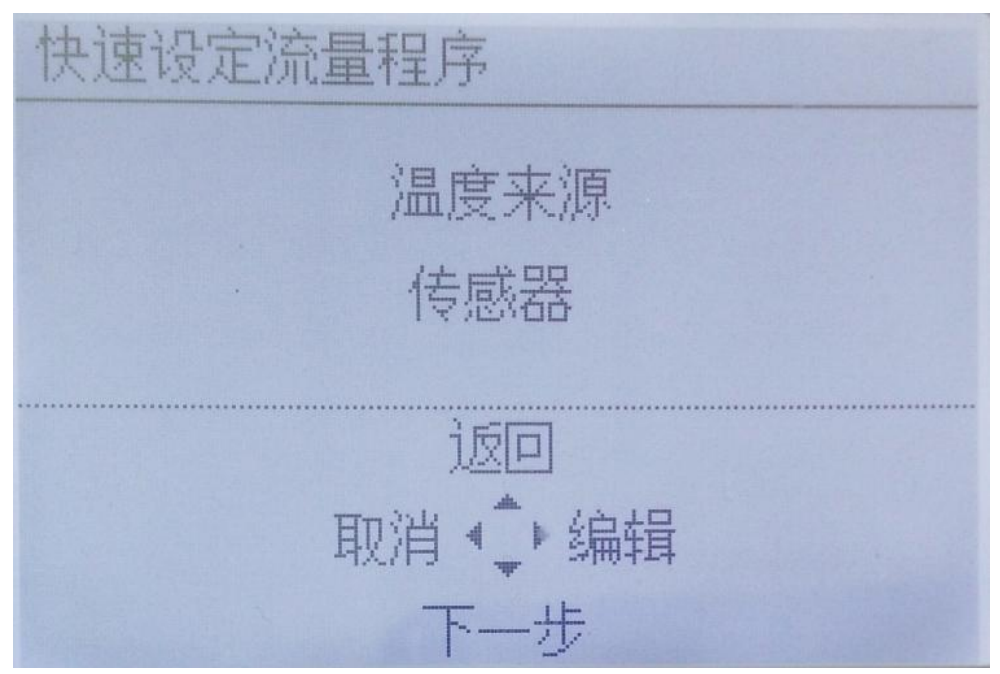

#### 图 4-8 选择正确的温度来源

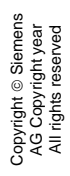

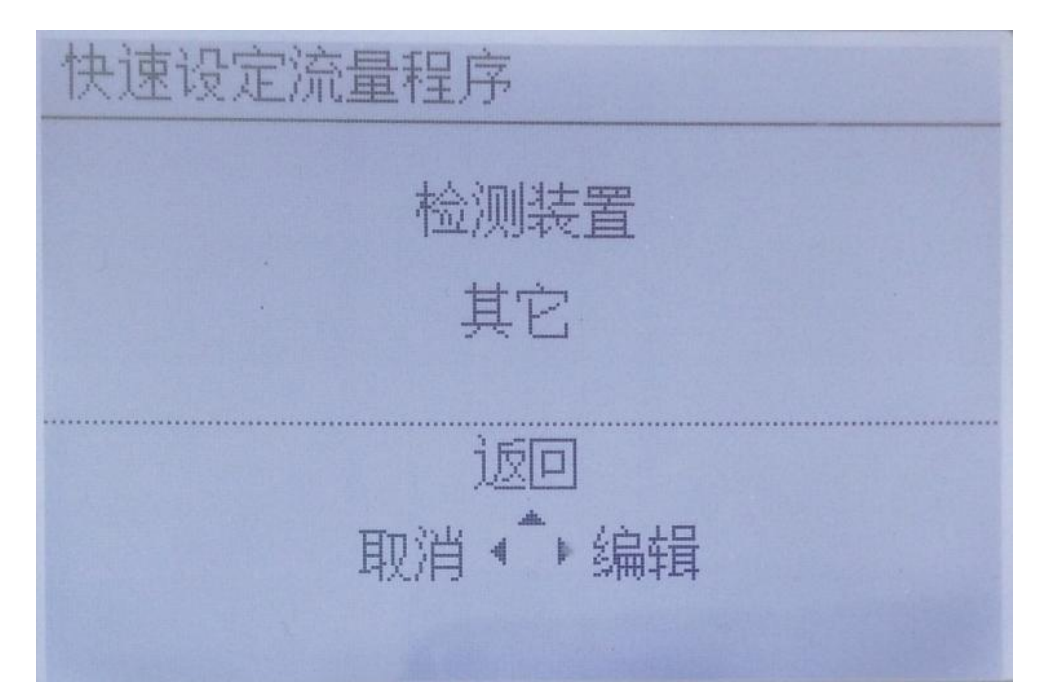

图 4-9 进入检测装置设置

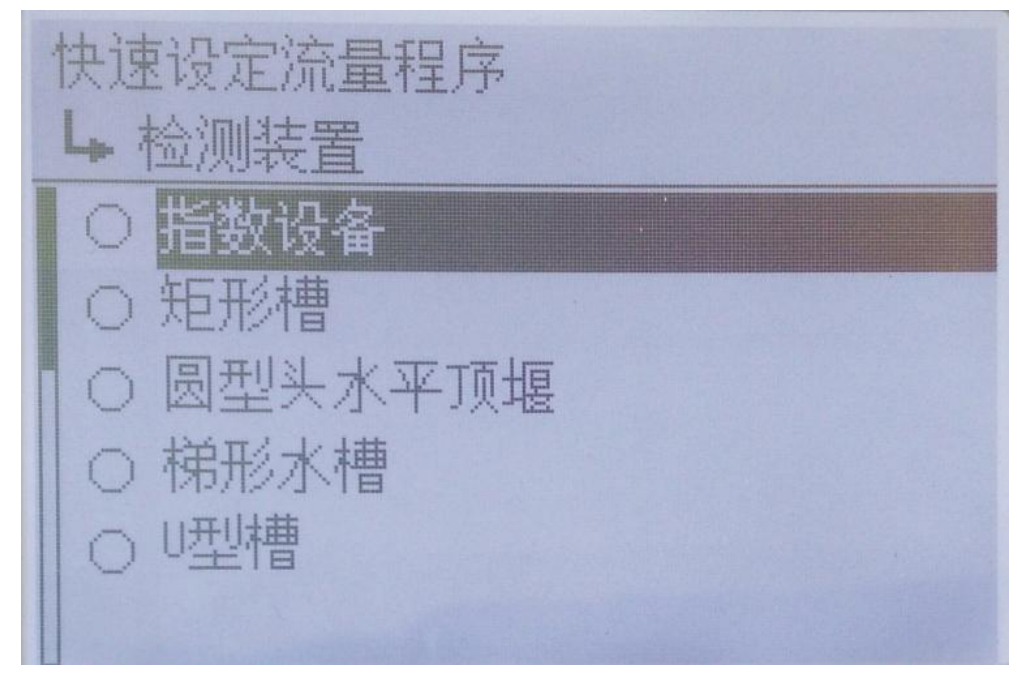

图 4-10 选择检测装置

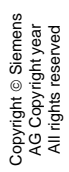

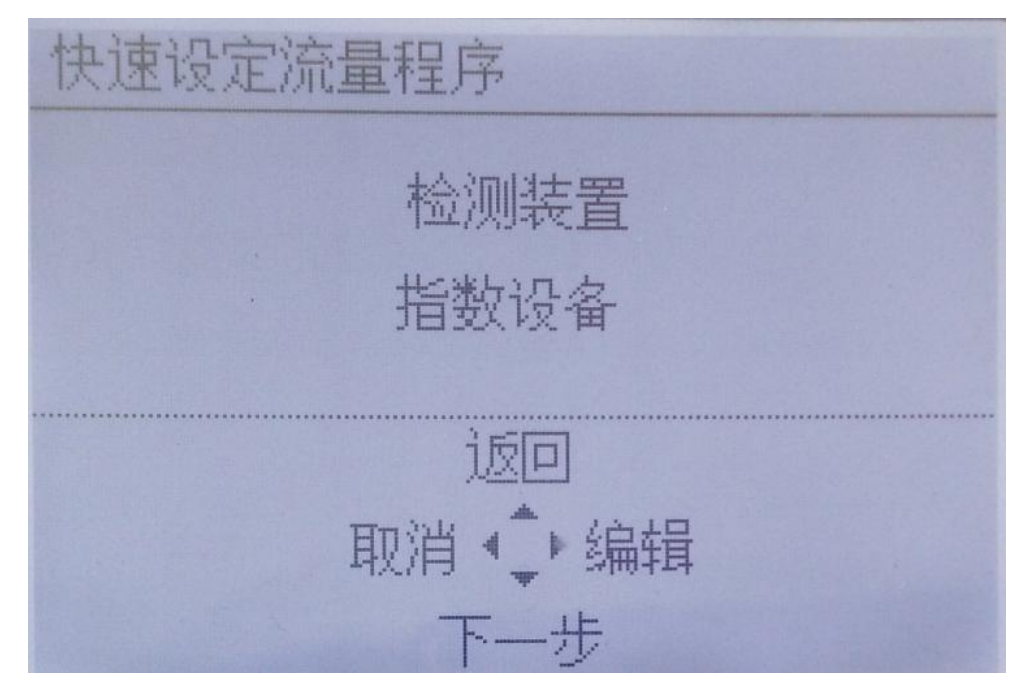

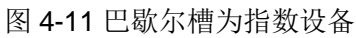

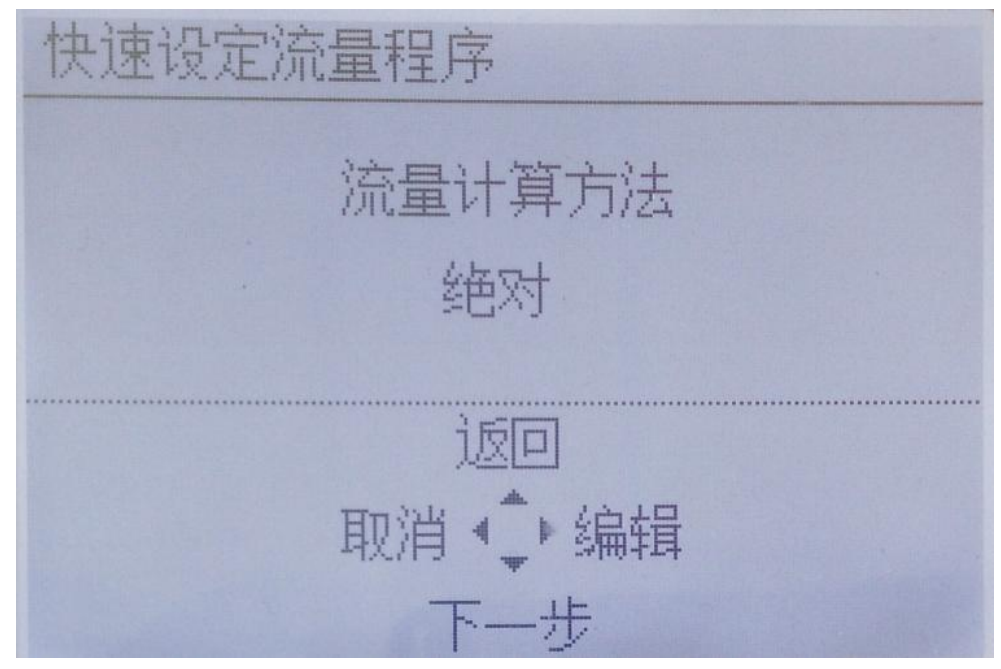

图 4-12 计算方法选择绝对

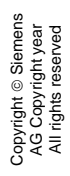

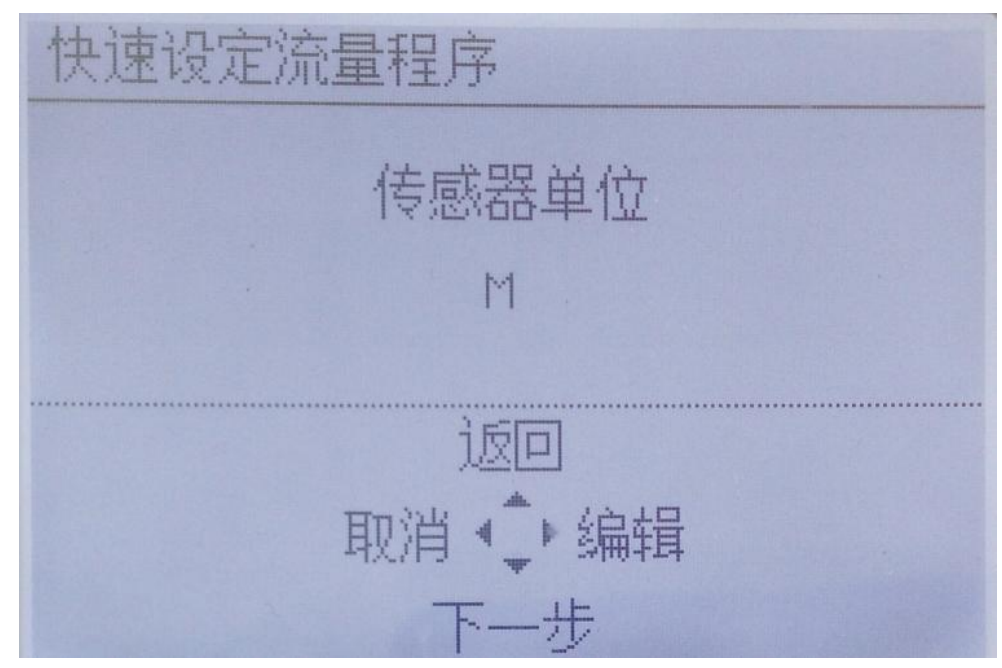

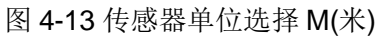

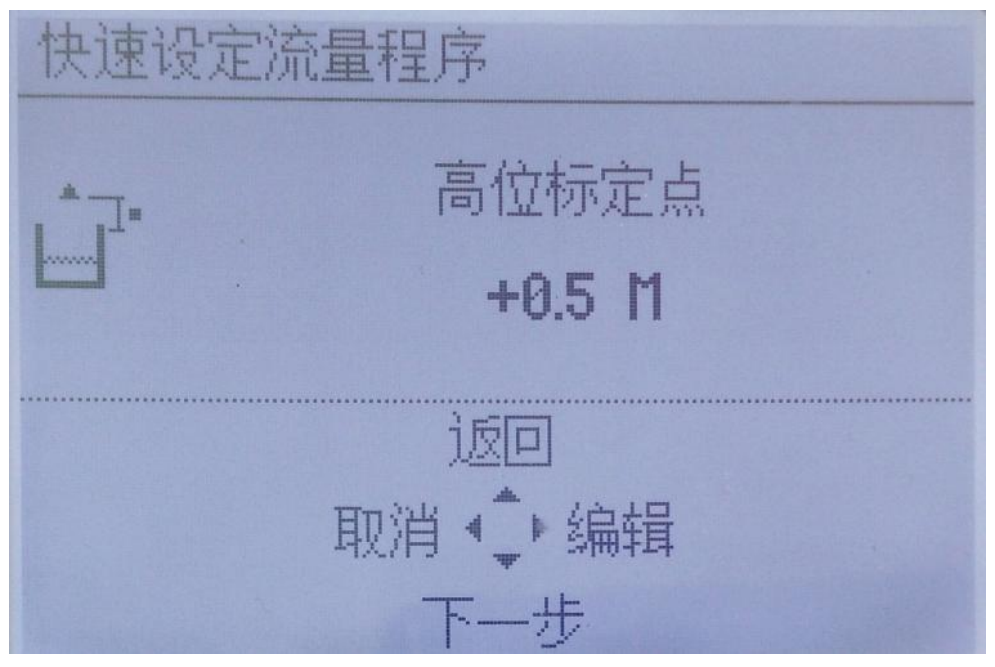

图 4-14 高标定点(探头到最高水头距离)

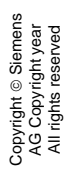

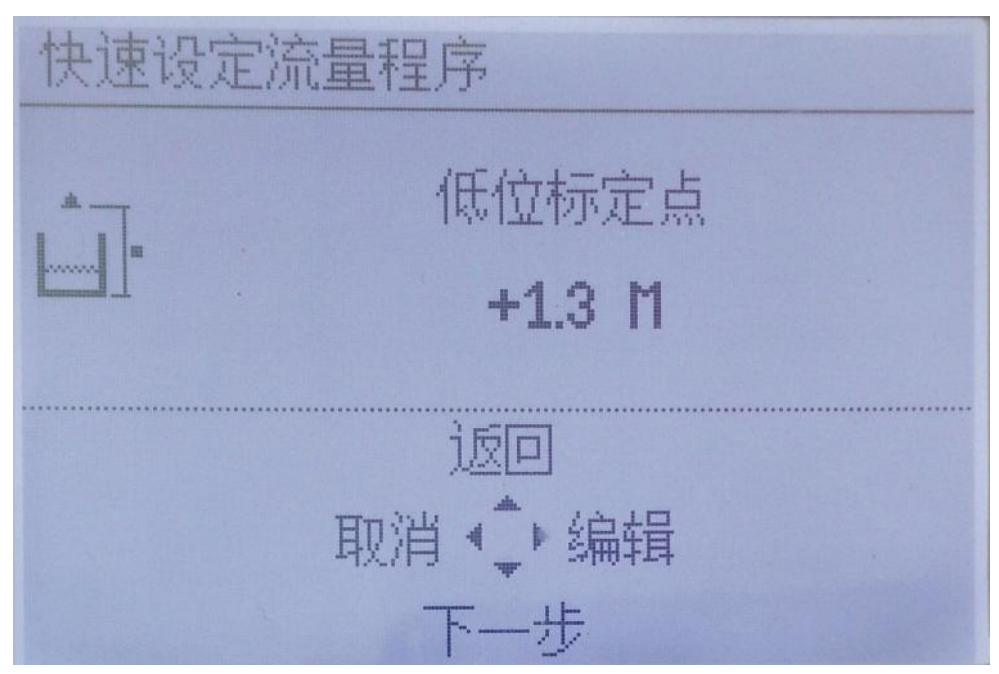

图 4-15 低标定点(探头到 0 水头(巴歇尔槽底)距离)

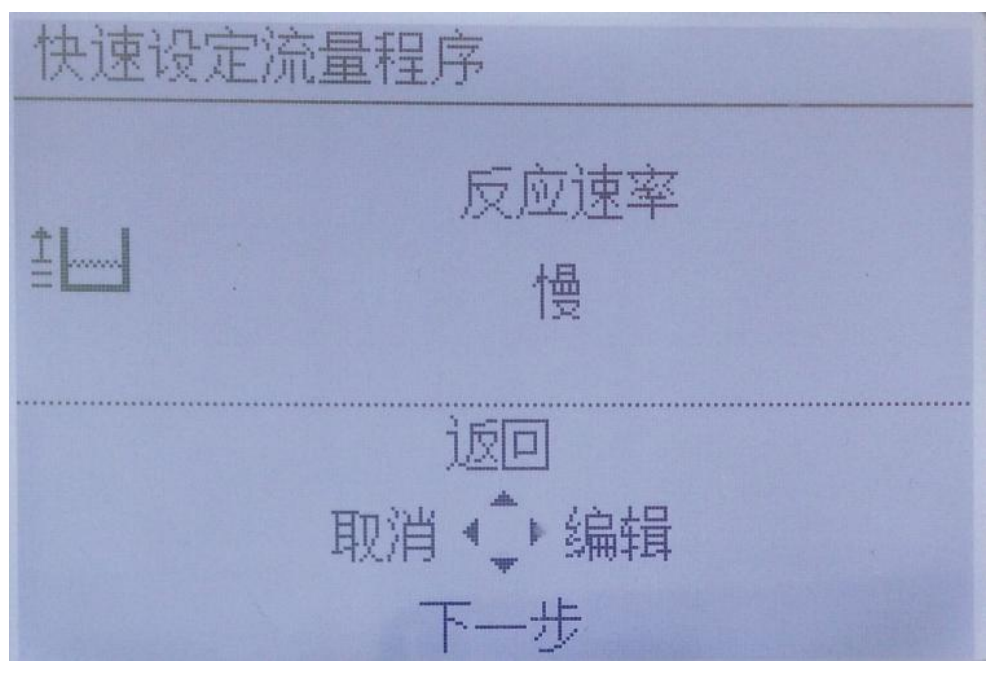

图 4-16 反应速度选择慢

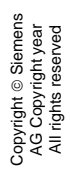

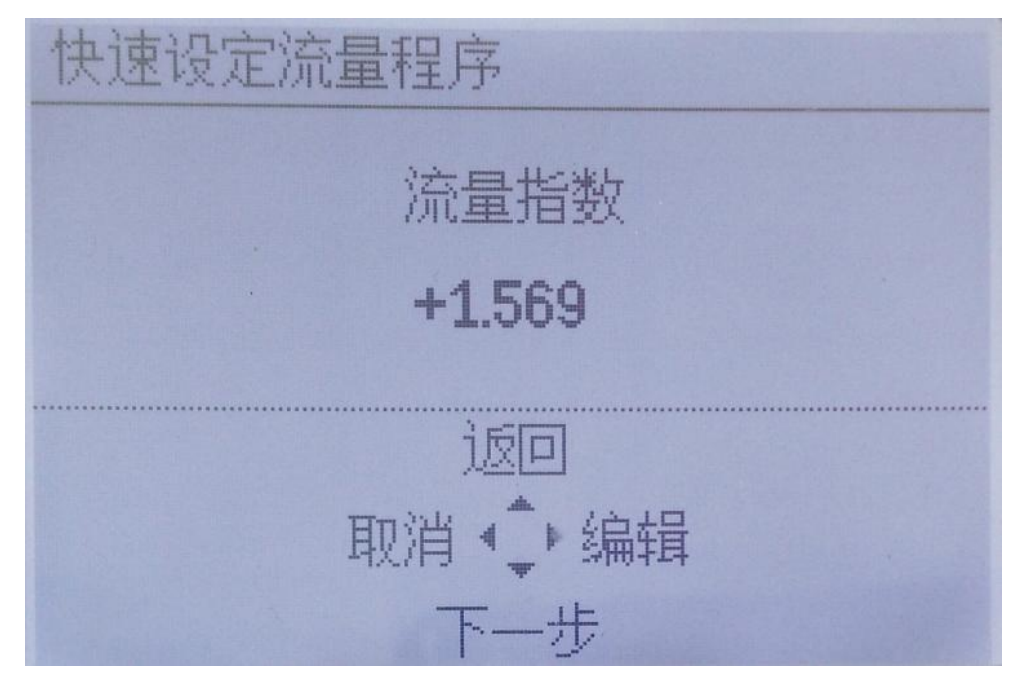

#### 图 4-17 12 号巴歇尔槽指数 1.569

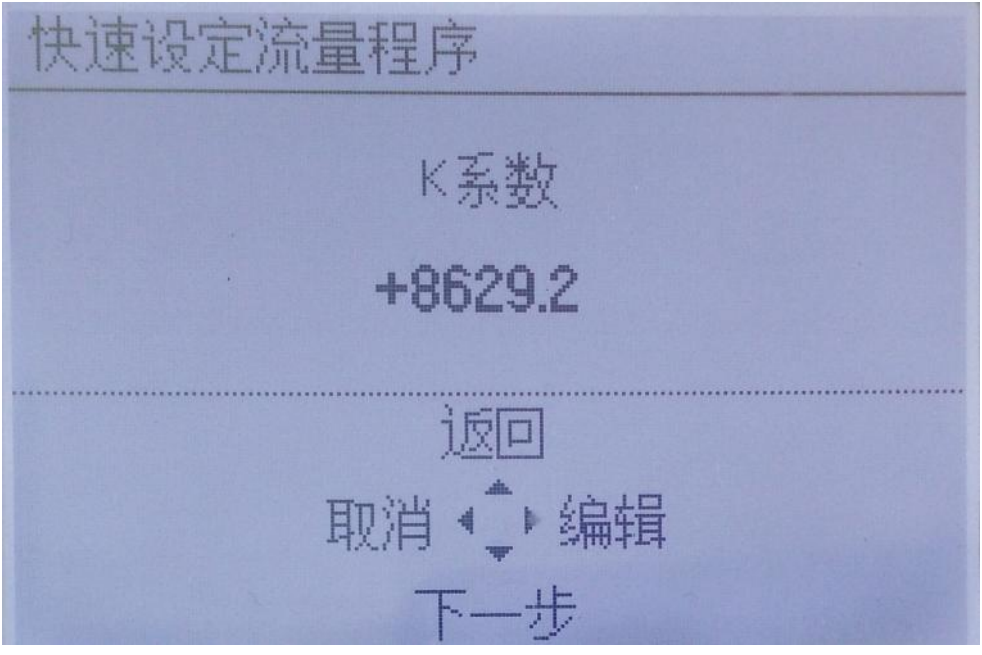

图 4-18 K 系数 2.397×3600=8629.2 (假设瞬时流量单位 m<sup>3</sup>/h)

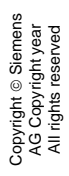

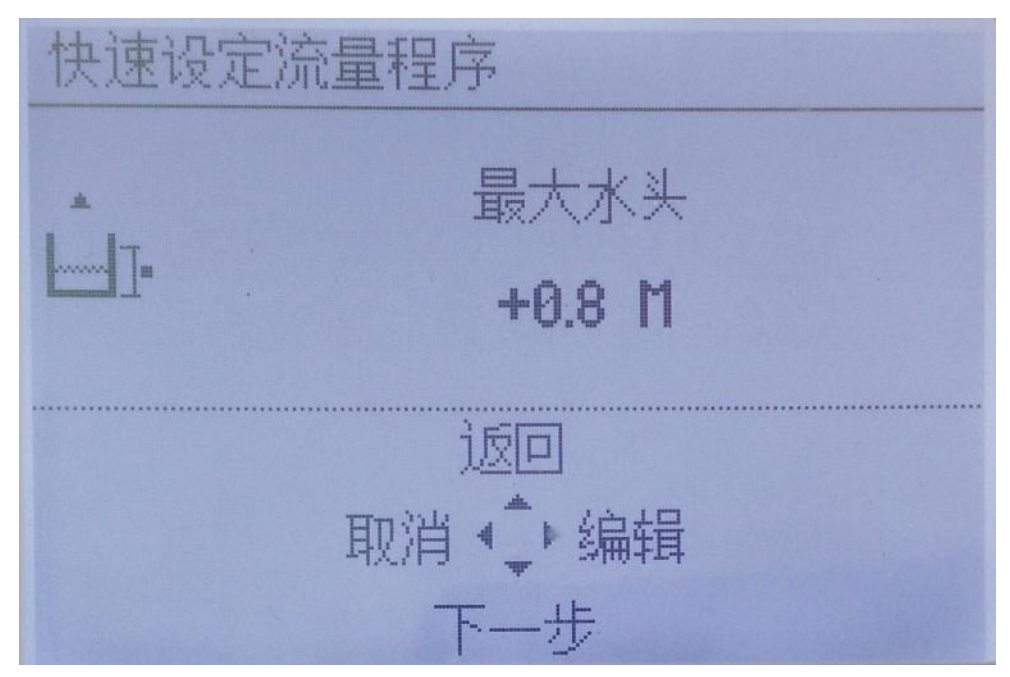

图 4-19 12 号巴歇尔槽最大水头 0.8M

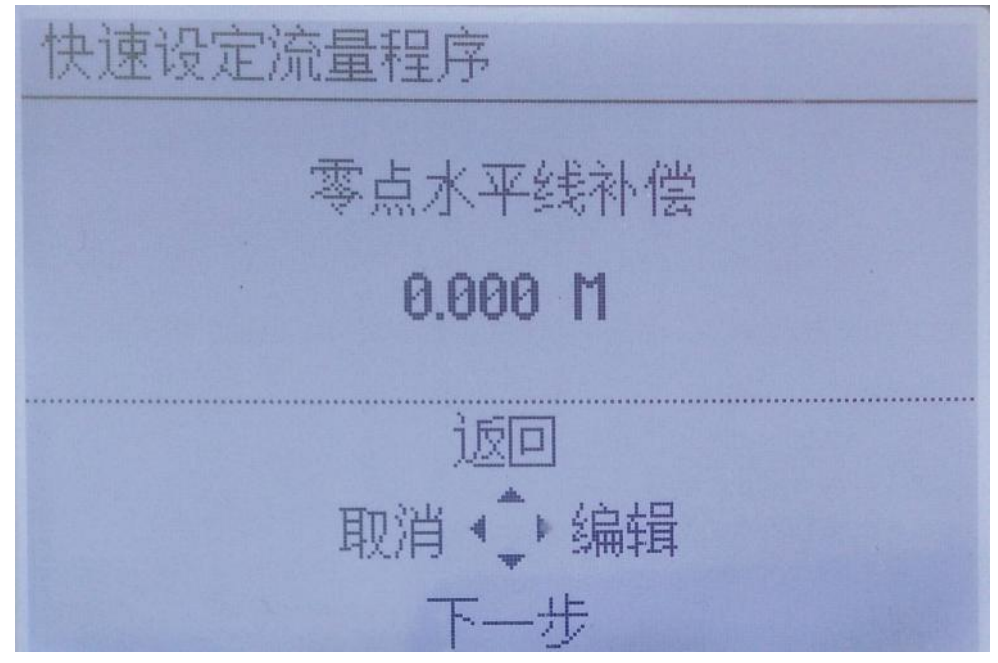

图 4-20 零点水平线补偿无需修改

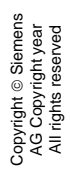

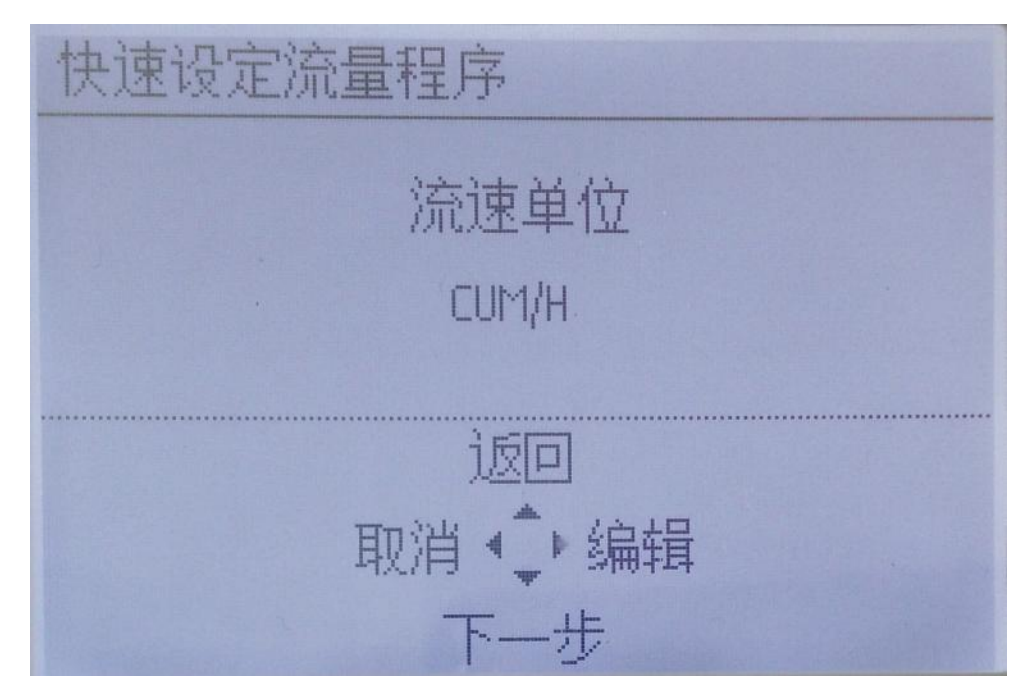

图 4-21 流量单位 CUM/H(m<sup>3</sup>/h)

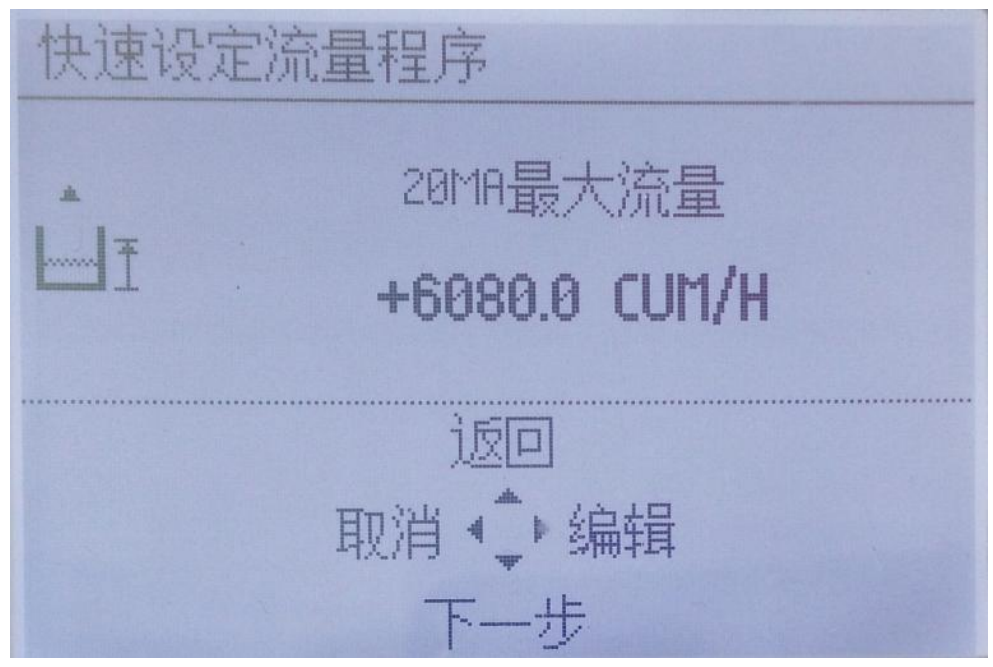

图 4-22 20mA 最大流量 2.397×3600×0.8 1.569

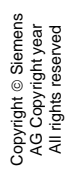

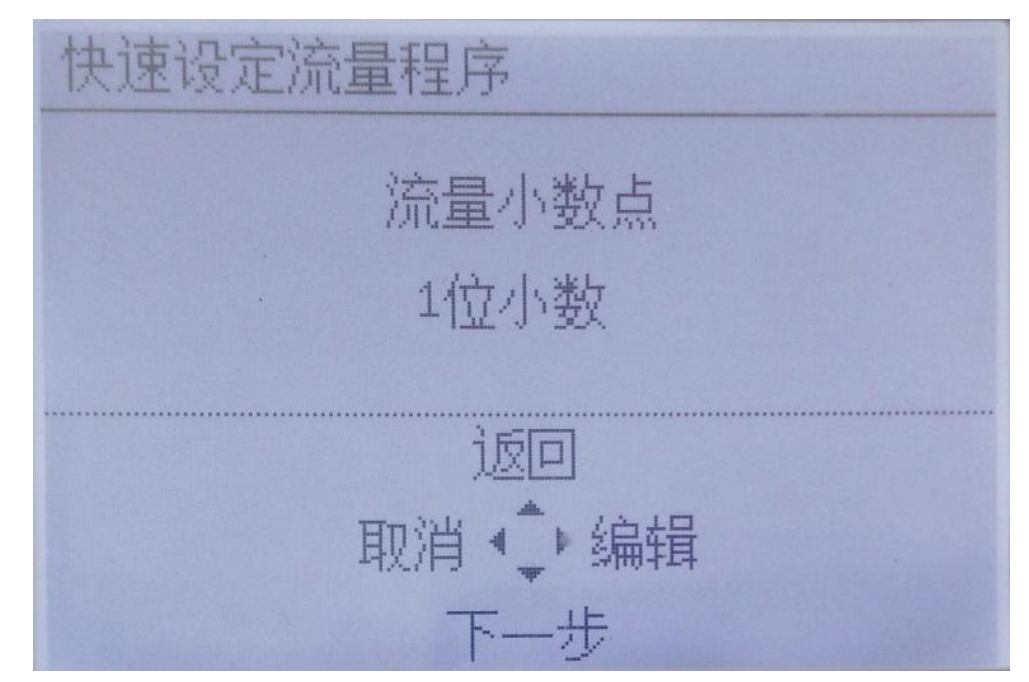

#### 图 4-23 瞬时流量小数点位数

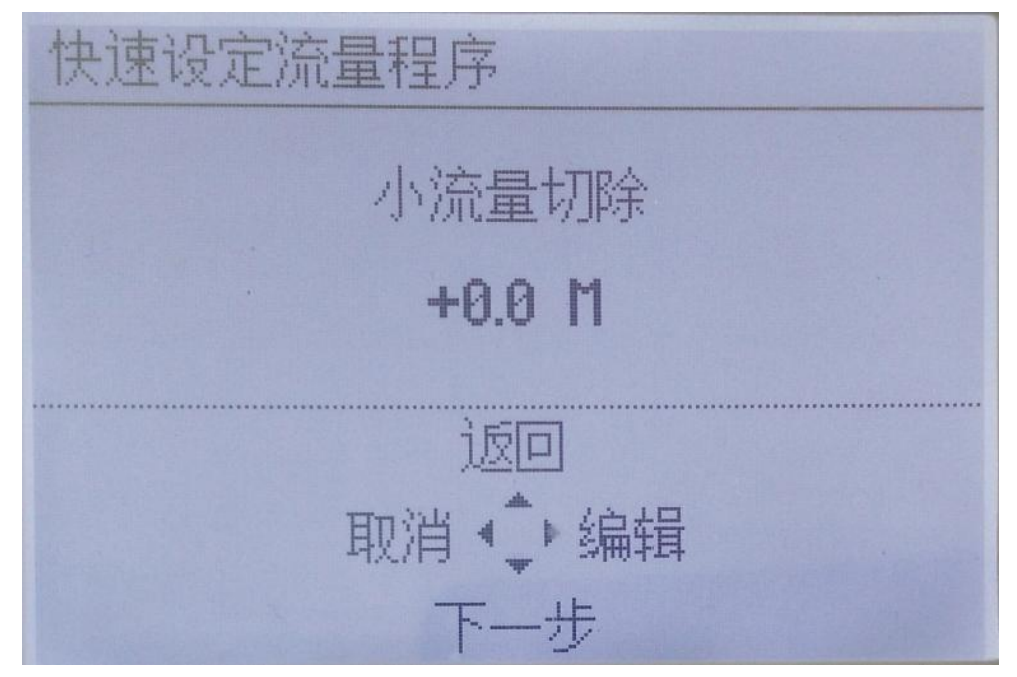

图 4-24 小流量切除水头默认 0.0M 无需修改

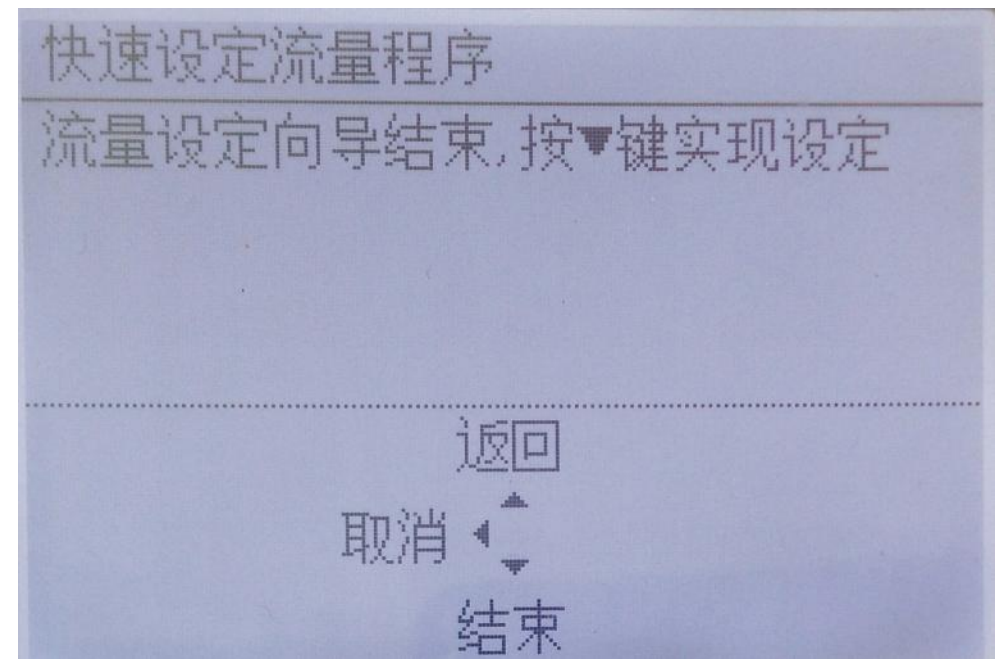

#### 图 4-25 向导结束

按向下按键结束向导,然后再按向左的按键两次就可以退出到测量模式了, 如图 4-26。

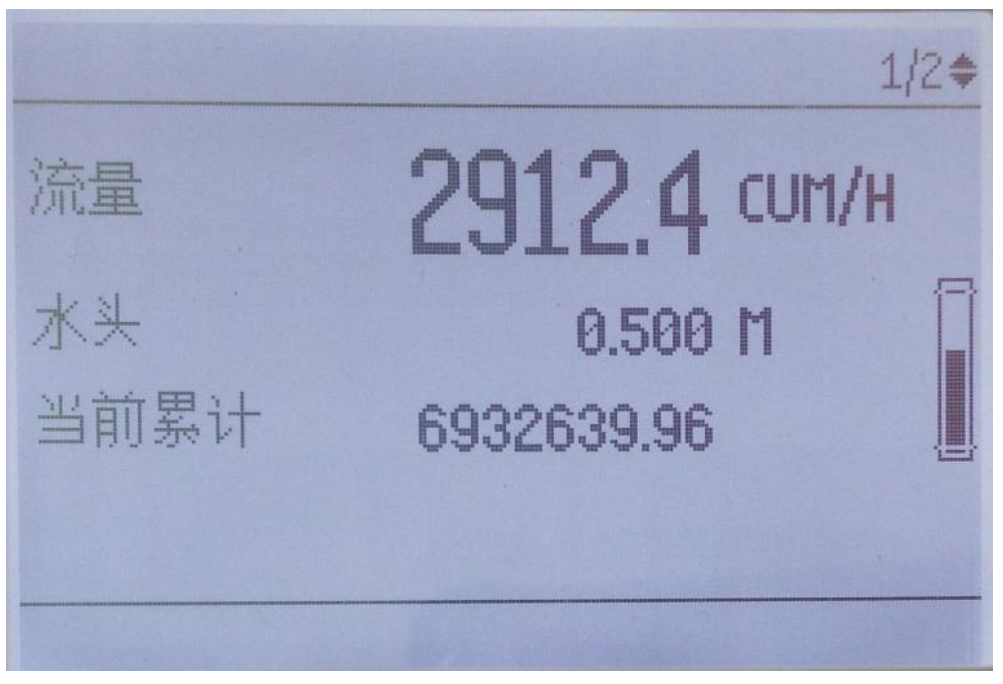

图 4-26 明渠流量测量运行画面 关于更多相关设置可以参考 LUT400 手册。

#### Copyright ⊚ Siemens<br>AG Copyright year<br>All rights reserved Copyright © Siemens AG Copyright year All rights reserved

#### 附录一:巴歇尔槽流量特性 (节选自明渠堰槽流量计检定规程 JJG 711-1990)

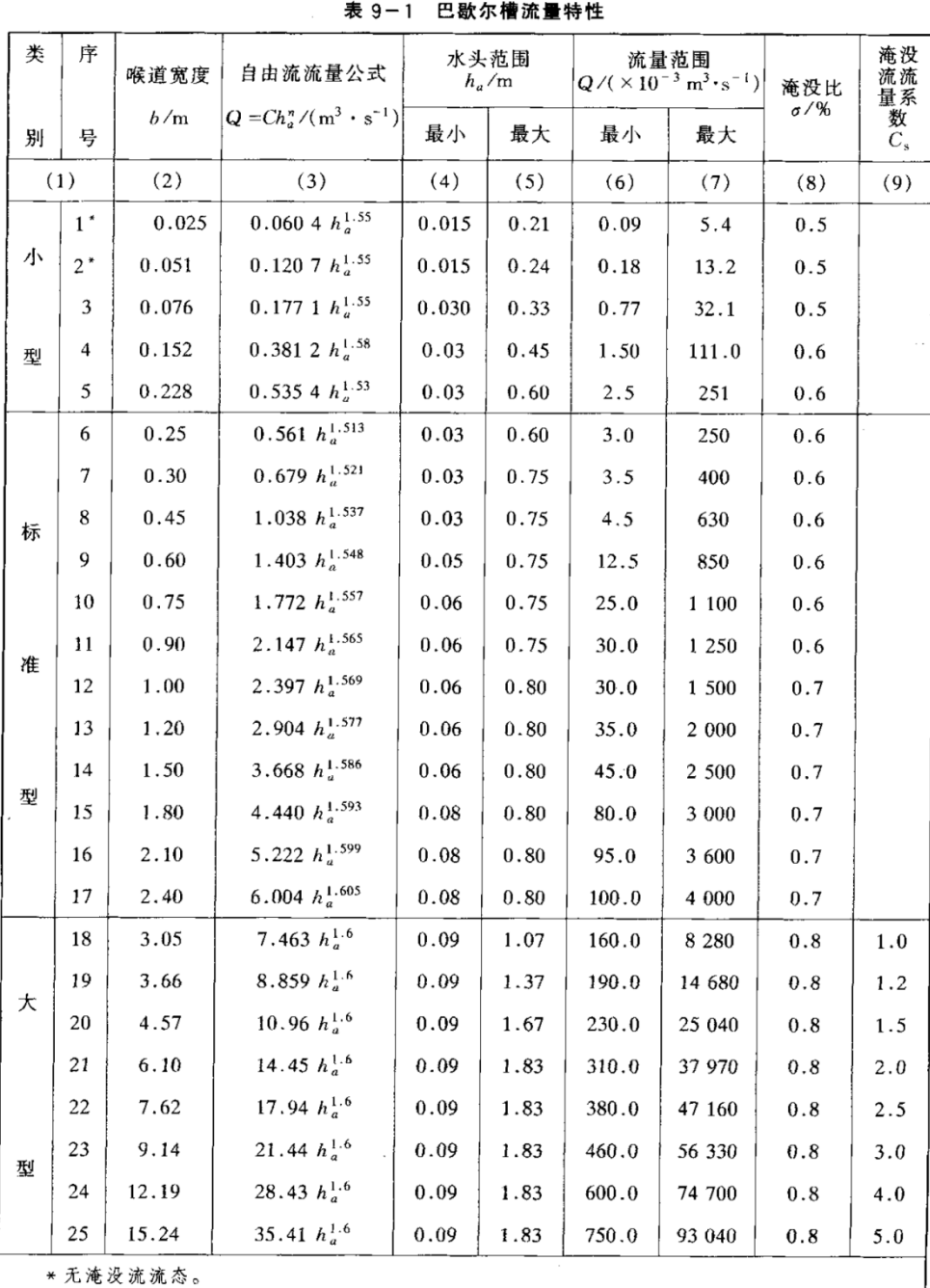

#### JJG 711-1990

49